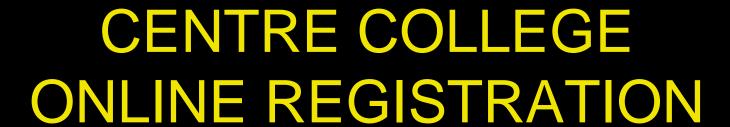

Tips for Navigating
Online Registration
for Students

Home Academic Campus Resources Offices Campus Life

Search...

Search

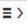

You are here: Home > Home

### **CENTRE NEWS**

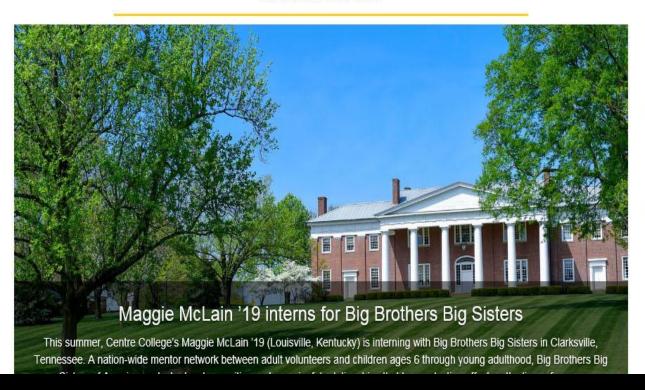

### **CAMPUS EVENTS**

View full calendar

July 3 — August 2, 2018

Wed, Jul 11th

8:00 am - 10:00 pm

soccer

Fri, Jul 20th

12:00 pm - 4:00 pm Summer Open House

CENTRENET BOOKSHELF

Once you select the Centrenet link from Centre's webpage, click on the Login button.

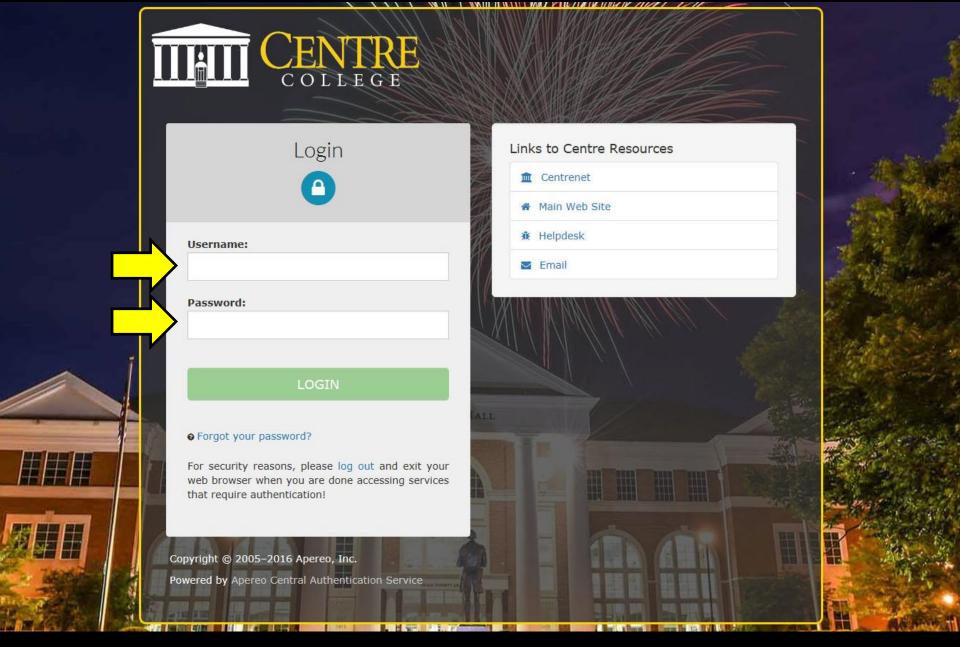

The following screen will upload and you will need to enter your user name and password and then click on the LOGIN button.

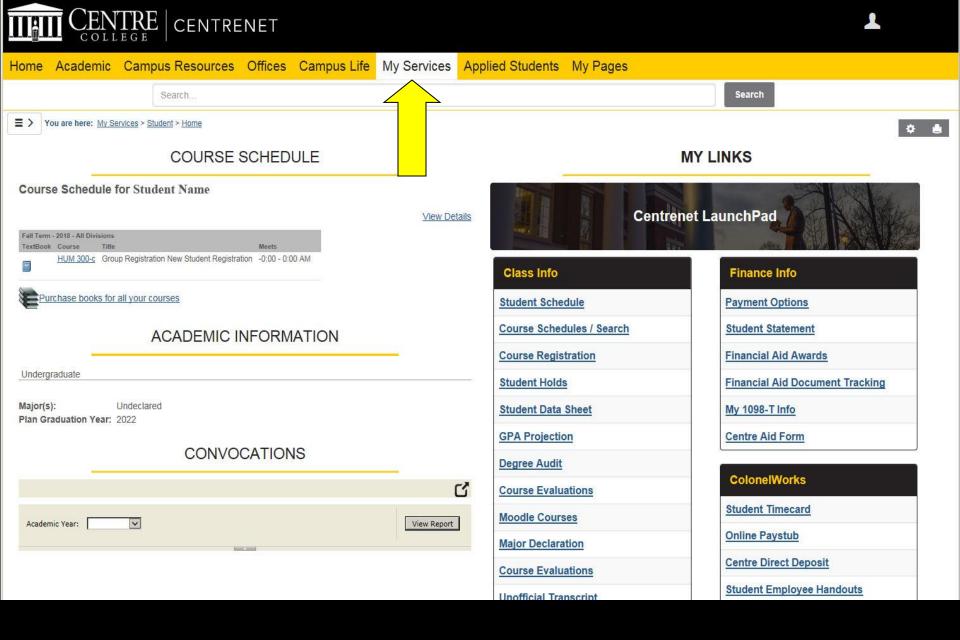

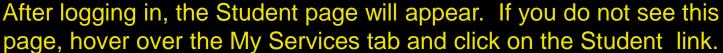

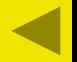

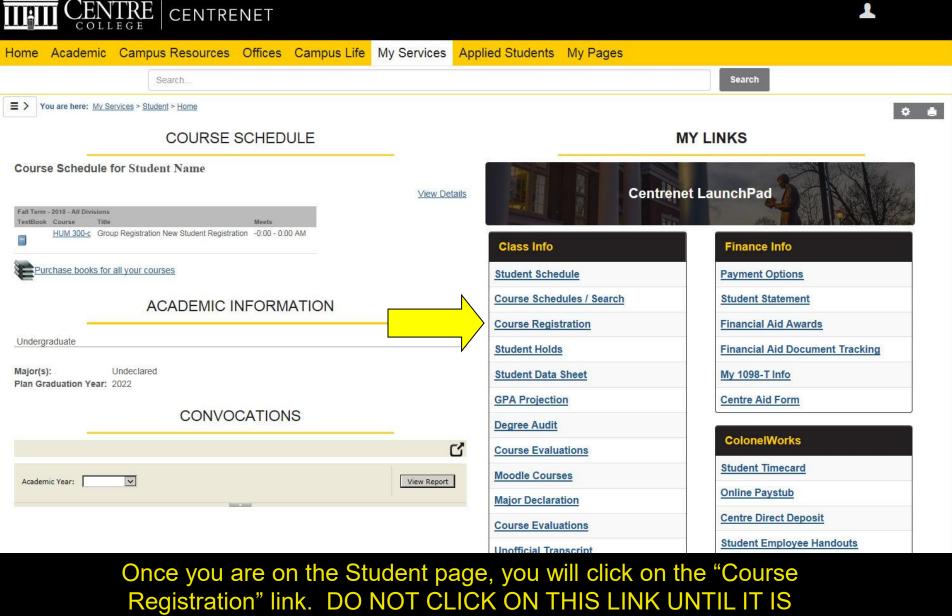

Once you are on the Student page, you will click on the "Course Registration" link. DO NOT CLICK ON THIS LINK UNTIL IT IS YOUR TIME TO GO. If you click on the link early, you will not be allowed to register when it is your time to go. You will have to log out and then log back in before the system will let you register.

### Add/Drop

|                      | 1                       |                                                                                                    |
|----------------------|-------------------------|----------------------------------------------------------------------------------------------------|
| Term:                | FA 2018 🗸               |                                                                                                    |
| Student Program:     | Undergraduate           | Select the Student Program for this registration and then select the Course Program to find a course. |
| Registration is cur  | rently CLOSED. Your as  | ssigned date to register is 07/09/2018, 08:30a to 07/13/2018, 12:01a.                                 |
| You are currently re | gistered for 0 credits. |                                                                                                    |
| Program:             | All                     | Select which courses will be displayed in the schedule & searches below.                              |
|                      |                         |                                                                                                    |

| Add by Course Code Course Search                                                      |                                                                                                    |
|---------------------------------------------------------------------------------------|----------------------------------------------------------------------------------------------------|
|                                                                                       | n of courses that match what you have typed will appear. Select the course code and section number you want from the dropdown. You can add up to |
| courses at a time using this feature. If you don't know the course or<br>Course Code: | Course Code:                                                                                                    |
| 1.                                                                                    | 2.                                                                                                    |
| 3.                                                                                    | 4.                                                                                                    |
| 5.                                                                                    | 6.                                                                                                    |
|                                                                                       | Add Course(s)                                                                                                    |
|                                                                                       |                                                                                                    |

Your Schedule (Registered)
Drop Swap Title Title Schedule Location Credits
No Current Courses for the selected Term and Division.

Once you click on the link, make sure your options are set for the session and year you wish to register for (ex. FA 2023 if registering for fall term of 2023, WI 2024 if registering for the CentreTerm of 2024, or SP 2024 if registering for the spring term of 2024). If the options are correct, but it is not your time to register, you will receive a message similar to the one shown above.

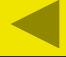

### Add/Drop

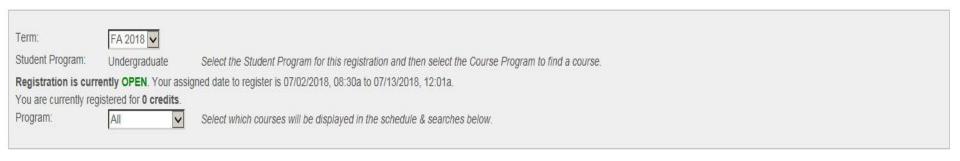

| Add by Course Code Course Search                                                                                                    |                                                                                                    |
|----------------------------------------------------------------------------------------------------|----------------------------------------------------------------------------------------------------|
| To add a course, start typing its course code in the box below. A drop courses at a time using this feature. If you don't know the course of | vn of courses that match what you have typed will appear. Select the course code and section number you want from the dropdown. You can add up to six |
| Course Code:  1.                                                                                                    | Course Code:  2.                                                                                                    |
| 3. <u></u>                                                                                                    | 4.                                                                                                    |
|                                                                                                    | Add Course(s)                                                                                                    |

Your Schedule (Registered)

Drop Swap Title Title Schedule Location Credits

No Current Courses for the selected Term and Division.

If the session/year options are correct and it is your time to register, this is the screen that will appear showing six Course Code boxes you will use for course entry.

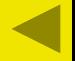

### Add/Drop

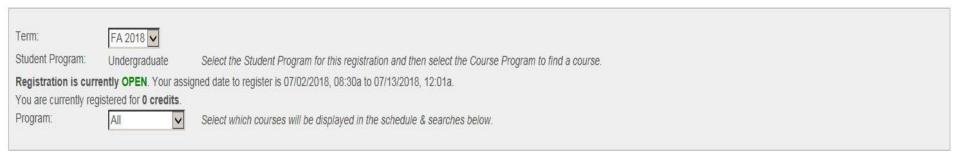

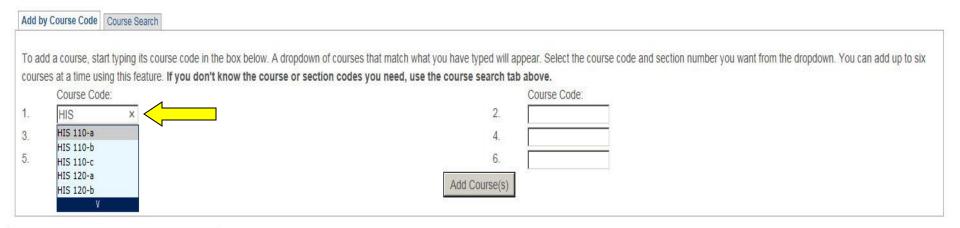

Your Schedule (Registered)

Drop Swap Title Title Schedule Location Credits

No Current Courses for the selected Term and Division.

To add a course, start typing in the course number in the Course Code box. A dropdown of courses that match what you have typed will appear. All courses in that Department will appear.

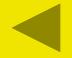

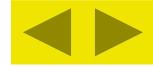

### Add/Drop

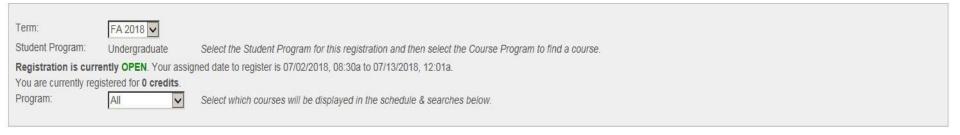

| Add by Course Code Course Search                                                                                   |                                                                                                    |
|----------------------------------------------------------------------------------------------------|----------------------------------------------------------------------------------------------------|
| courses at a time using this feature. If you don't know the course or section.  Course Code:  HIS 230 ×  HIS 230-a | of courses that match what you have typed will appear. Select the course code and section number you want from the dropdown. You can add up to six on codes you need, use the course search tab above.  Course Code:  2. 4. |
| 5. HIS 230-b                                                                                                    | Add Course(s)                                                                                                    |

Your Schedule (Registered)

Drop Swap Title Title Schedule Location Credits

No Current Courses for the selected Term and Division.

Continue typing in the course number and the dropdown will only show sections for the specific course. Remember to leave a space between the three-letter prefix and the three-digit number. You can select the course and section you want by clicking and highlighting the one you want or arrowing up and down and highlighting the one you want and hitting Enter. Also, you can just continue typing the section in, but make sure you type a hyphen (-) and a lower-case letter for the section.

### Add/Drop

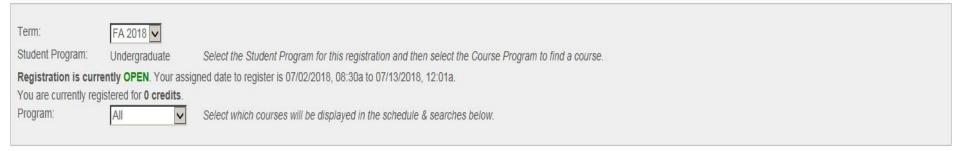

| Add b | / Course Code   Course Search                                |                                                                                                    |
|-------|--------------------------------------------------------------|----------------------------------------------------------------------------------------------------|
| To ad | d a course, start typing its course code in the box below. A | odown of courses that match what you have typed will appear. Select the course code and section number you want from the dropdown. You can add up to six |
| cours | es at a time using this feature. If you don't know the cou   | r section codes you need, use the course search tab above.                                                                                               |
|       | Course Code:                                                 | Course Code:                                                                                                    |
| 1.    | HIS 230-a                                                    | 2.                                                                                                    |
| 3.    |                                                              | 4.                                                                                                    |
| 5.    |                                                              | 6.                                                                                                    |
|       |                                                              | Add Course(s)                                                                                                    |

Your Schedule (Registered)

Drop Swap Title Title Schedule Location Credits

No Current Courses for the selected Term and Division.

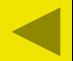

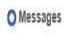

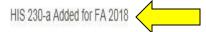

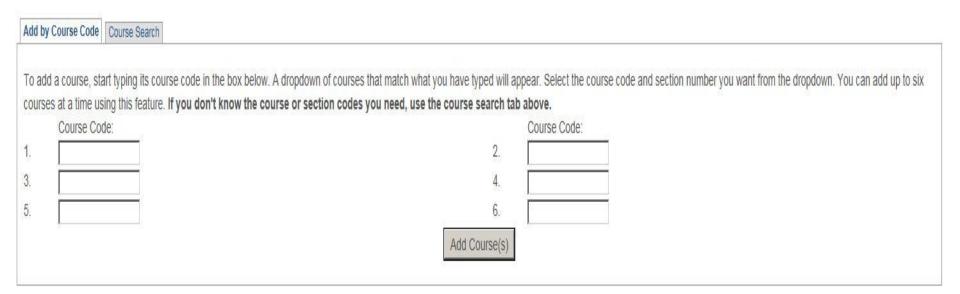

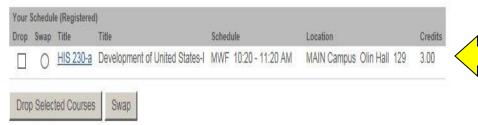

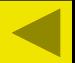

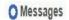

HIS 230-a Added for FA 2018

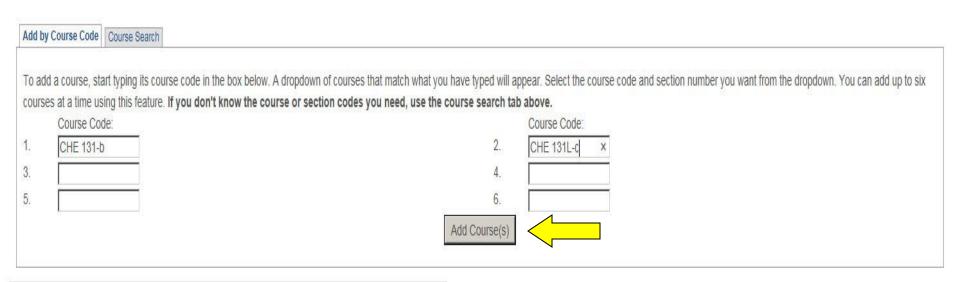

| Your | Schedu | le (Registered | 1)                             |                      |                           |         |
|------|--------|----------------|--------------------------------|----------------------|---------------------------|---------|
| Drop | Swap   | Title          | Title                          | Schedule             | Location                  | Credits |
|      | 0      | HIS 230-a      | Development of United States-I | MWF 10:20 - 11:20 AM | MAIN Campus Olin Hall 129 | 3.00    |
| Droj | Selec  | ted Courses    | Swap                           |                      |                           |         |

For best results, we suggest you only add one course at a time except in the case where the course you want requires you to sign up for a corresponding lab (ex. CHE 131). In this case, you will type in and select the course and type in and select the lab and then click the "Add Course(s)" button.

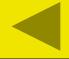

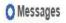

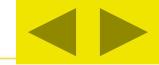

CHE 131-b Added for FA 2018, CHE 131L-c Added for FA 2018

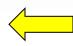

| add a course, start typing its course code in the box below. A d                           | opdown of courses that match what you have typed will appear. Select the course code and section number you want from the dropdown. You ca | an add up to si |
|--------------------------------------------------------------------------------------------|----------------------------------------------------------------------------------------------------|-----------------|
| BOTH STAN (B. 1971년) 전 10 10 11 - 10 12 15 15 15 15 16 16 16 16 16 16 16 16 16 16 16 16 16 | or section codes you need, use the course search tab above.                                                                                |                 |
| Course Code:                                                                               | Course Code:                                                                                                    |                 |
|                                                                                            | 2.                                                                                                    |                 |
|                                                                                            | 4.                                                                                                    |                 |
|                                                                                            | 6.                                                                                                    |                 |
| 1                                                                                          | Add Course(s)                                                                                                    |                 |

| Drop | Swap | MANAGEMENT OF THE PARTY OF THE PARTY OF THE | Title                          | Schedule             | Location Variable 14.0     | Credits |
|------|------|----------------------------------------------------------------------------------------------------|--------------------------------|----------------------|----------------------------|---------|
|      | 0    | CHE 131-b                                                                                                    | General Chemistry-I            | MWF 9:10 - 10:10 AM  | MAIN Campus Young Hall 110 | 4.00    |
|      | 0    | CHE 131L-c                                                                                                    | CHE 131 Lab                    | T 8:00 - 11:00 AM    | MAIN Campus Young Hall 204 | 0.00    |
|      | 0    | HIS 230-a                                                                                                    | Development of United States-I | MWF 10:20 - 11:20 AM | MAIN Campus Olin Hall 129  | 3.00    |

If the course and lab will work in your schedule, the course and lab will appear on the screen with a message stating the course and lab were added.

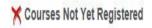

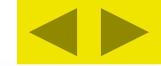

We were unable to register you for one or more of the courses you attempted to add. Each one is listed below, with the relevant error(s) and the steps needed to add the course (if available).

| CHE 131-b         |                                                                                                    |
|-------------------|----------------------------------------------------------------------------------------------------|
| Course Info:      |                                                                                                    |
| Error.            | Concurrent Requisite(s): Please select the Add Concurrent Course(s) to view requisite(s)                                                                                                    |
| Resolution:       | This course requires one or more courses to be registered along with it. Once you have chosen a section for all the corequisites listed here, you can register for all the courses at once.  Add Concurrent Course(s)  Do not Add                                                                                                    |
| Add by Co         | urse Code Course Search                                                                                                    |
| Plantinane Prince | course, start typing its course code in the box below. A dropdown of courses that match what you have typed will appear. Select the course code and section number you want from the dropdown. You can add up to six at time using this feature. If you don't know the course or section codes you need, use the course search tab above. |
| (                 | Course Code: Course Code:                                                                                                    |
| 1.                | 2.                                                                                                    |
| 3.                | 4.                                                                                                    |
| 5 [               | 6.                                                                                                    |

If you try to add the course without the lab, you will see the following message asking you to add the concurrent lab or cancel the add. Click the "Add Concurrent Course(s) button in order to add the appropriate lab or click the "Do not Add" button if you do not want to add the course and lab.

# COURSE SCHEDULES AND REGISTRATION - ADD CONCURRENT COURSE(S)

| Course:                          | CHE 131-b General Chemistry-I                                                           | Credits:                 | 4.0      | Term:               | Fall Term - 2018                | Program: | Undergraduate |
|----------------------------------|-----------------------------------------------------------------------------------------|--------------------------|----------|---------------------|---------------------------------|----------|---------------|
| CHE 131-b is a coun              | se with a Concurrent. To register for CHE 131-b , you must select one of the Concurrent | groups listed here. Chec | k the Ad | d box and click the | Add Requisite Course(s) button. |          |               |
| Concurrent Courses Add Concurren |                                                                                         |                          |          |                     |                                 |          |               |
| ☐ ⊞ CHE 131L                     | .a                                                                                      |                          |          |                     |                                 |          |               |
| ☐ ⊞ CHE 131L                     | . b                                                                                     |                          |          |                     |                                 |          |               |
| ☐ Œ CHE 131L                     | .c                                                                                      |                          |          |                     |                                 |          |               |
| ☐ Œ CHE 131L                     | .d                                                                                      |                          |          |                     |                                 |          |               |
| Add Concurrent C                 | Course(s) Cancel                                                                        |                          |          |                     |                                 |          |               |

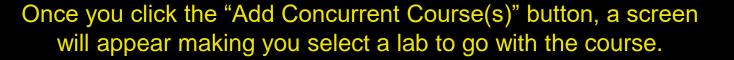

# COURSE SCHEDULES AND REGISTRATION - ADD CONCURRENT COURSE(S)

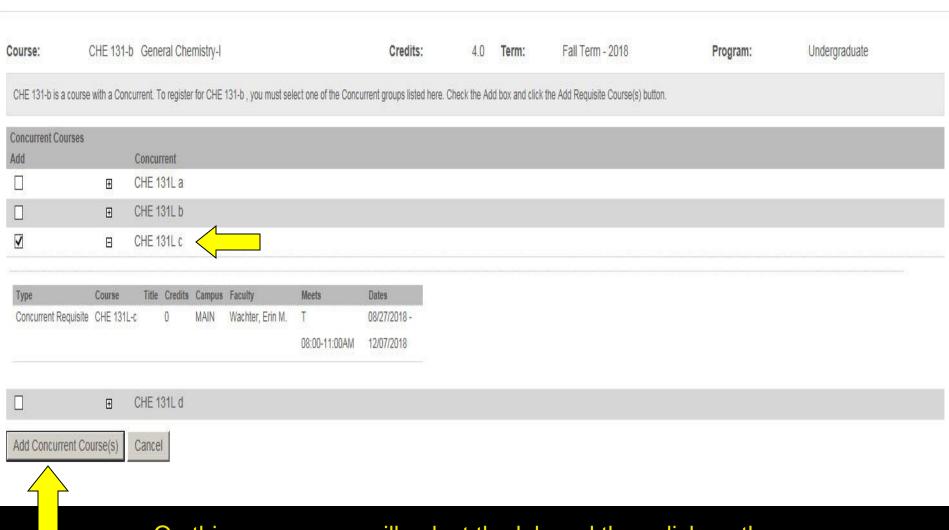

On this screen, you will select the lab and then click on the "Add Concurrent Course(s) button. Notice that if you click on the plus (+) symbol beside the lab, you will see the time, day, and instructor for that lab.

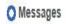

CHE 131L-c Added for FA 2018, CHE 131-b Added for FA 2018

| Add by Course Code Course Search                                                                                                    |                                                                                                    |       |
|----------------------------------------------------------------------------------------------------|----------------------------------------------------------------------------------------------------|-------|
| To add a course, start typing its course code in the box below. A dropdowr courses at a time using this feature. If you don't know the course or sec | of courses that match what you have typed will appear. Select the course code and section number you want from the dropdown. You can add up to no codes you need, use the course search tab above. | o six |
| Course Code: 1.                                                                                                    | Course Code:  2. 4. 6. Add Course(s)                                                                                                    |       |

| Drop | Swap | Title             | Title                          | Schedule             | Location                   | Credits |
|------|------|-------------------|--------------------------------|----------------------|----------------------------|---------|
|      | 0    | CHE 131-b         | General Chemistry-I            | MWF 9:10 - 10:10 AM  | MAIN Campus Young Hall 110 | 4.00    |
|      | 0    | <u>CHE 131L-c</u> | CHE 131 Lab                    | T 8:00 - 11:00 AM    | MAIN Campus Young Hall 204 | 0.00    |
|      | 0    | HIS 230-a         | Development of United States-I | MWF 10:20 - 11:20 AM | MAIN Campus Olin Hall 129  | 3.00    |

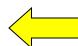

After clicking on the Add Concurrent Course(s) button, the course and lab will appear on the screen with a message stating the course and lab were added.

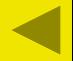

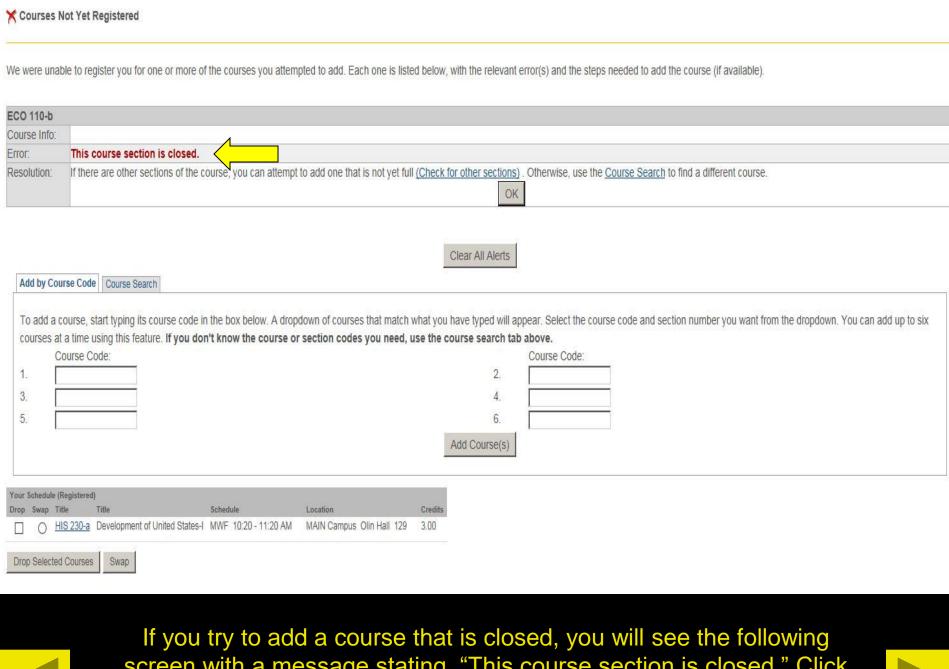

screen with a message stating, "This course section is closed." Click on the "OK" button or "Clear All Alerts" button to clear the message.

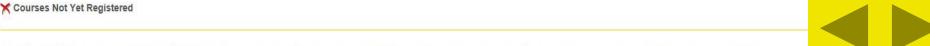

We were unable to register you for one or more of the courses you attempted to add. Each one is listed below, with the relevant error(s) and the steps needed to add the course (if available).

**Drop Selected Courses** 

| ENG 210-b              |                                                                                                    |
|------------------------|----------------------------------------------------------------------------------------------------|
| Course Info:           |                                                                                                    |
| Error:                 | The course you are adding conflicts with another course in your schedule: HIS 230                                                                                                    |
| Affected Cours         | se: HIS 230-a Development of United States-I                                                                                                    |
| Resolution:            | Add: ENG 210-b  Drop: HIS 230-a Development of United States-I  If you'd like to add this course and drop the course(s) with a schedule conflict, click the "Swap" button (No courses will be dropped if this course cannot be added successfully). Otherwise, click the "Do Not Add" button  Swap for this Course  Do Not Add                            |
|                        |                                                                                                    |
|                        |                                                                                                    |
| Add by Cour            | se Code Course Search                                                                                                    |
| To add a co            | ourse, start typing its course code in the box below. A dropdown of courses that match what you have typed will appear. Select the course code and section number you want from the dropdown. You can add up to six                                                                                                    |
| To add a co            |                                                                                                    |
| To add a co            | ourse, start typing its course code in the box below. A dropdown of courses that match what you have typed will appear. Select the course code and section number you want from the dropdown. You can add up to six a time using this feature. If you don't know the course or section codes you need, use the course search tab above.                   |
| To add a co            | burse, start typing its course code in the box below. A dropdown of courses that match what you have typed will appear. Select the course code and section number you want from the dropdown. You can add up to six a time using this feature. If you don't know the course or section codes you need, use the course search tab above.    Course Code:   |
| To add a co            | ourse, start typing its course code in the box below. A dropdown of courses that match what you have typed will appear. Select the course code and section number you want from the dropdown. You can add up to six a time using this feature. If you don't know the course or section codes you need, use the course search tab above.  Course Code:  2. |
| To add a co courses at | ourse, start typing its course code in the box below. A dropdown of courses that match what you have typed will appear. Select the course code and section number you want from the dropdown. You can add up to sa time using this feature. If you don't know the course or section codes you need, use the course search tab above.    Course Code:   2. |

If you try to add a course that conflicts because of time, you will see the following screen with a message stating, "The course you are adding conflicts with another course in your schedule (class it conflicts with)." If you need this course, you can check the course you want to drop and then hit the "Swap" button and the course will be added. Click on the "Do Not Add" button or "Clear All Alerts" button to clear the message.

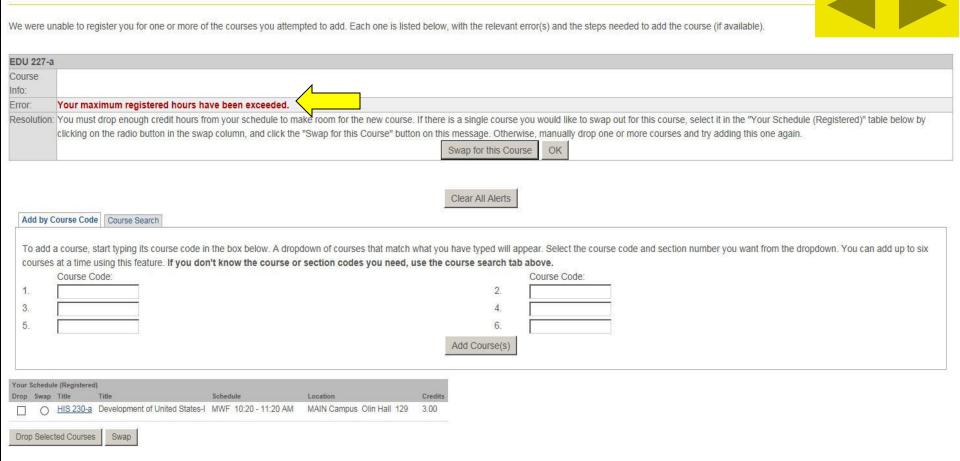

Courses Not Yet Registered

Students are only allowed to register for 14 hours during initial registration. Students can add up to 16 hours without the Assistant Dean's permission once Add/Drop opens. If you exceed the maximum number of hours you can register for, you will see the following screen with a message stating, "Your maximum registered hours have been exceeded." If you need this course, you can check the course you want to drop and then hit the "Swap" button and the course will be added. Click on the "OK" button or "Clear All Alerts" button to clear the message.

### Add/Drop

Drop Swap Title

Schedule

Location

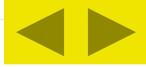

| Term: FA 2018 ▼                                                                                                    |
|----------------------------------------------------------------------------------------------------|
| Student Program: Undergraduate Select the Student Program for this registration and then select the Course Program to find a course.                    |
| Registration is currently OPEN. Your assigned date to register is 07/02/2018, 08:30a to 07/13/2018, 12:01a. You are currently registered for 3 credits. |
| Program: All Select which courses will be displayed in the schedule & searches below.                                                                   |
| Add by Course Code Course Search                                                                                                    |
| Title: Begins With 🗸                                                                                                    |
| Course Code: Begins With  Term: FA 2018                                                                                                    |
| Department: All                                                                                                    |
| Program: All  Search More Search Options                                                                                                    |
| Your Schedule (Registered)                                                                                                    |

Students also can search for courses by Title, Course Code (ex. HIS or HIS 240), Term (should always be set to the term you are trying to register for), and Department. The Program will always be "Undergraduate". The Course Search tab will appear once a student goes into registration, but you can click on the tab at anytime during registration in order to find a course.

Credits

### COURSE SCHEDULES AND REGISTRATION - RESULTS

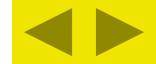

### Search Results

Search Options

| - 2  | FA 2018      | ted search criteria still apply. |          | Program All              |         |                 | Update Results                                                                        | Search Again |            |            |
|------|--------------|----------------------------------|----------|--------------------------|---------|-----------------|---------------------------------------------------------------------------------------|--------------|------------|------------|
| Stud | dent Program | : Undergraduate                  |          |                          |         |                 |                                                                                       |              |            |            |
| Cour | ses          |                                  |          |                          |         |                 |                                                                                       |              |            |            |
| Add  | Course       | Name                             | Req Note | Faculty                  | Reg/Max | Status          | Schedule                                                                              | Credits      | Begin Date | End Date   |
| V    | SOC 110-a    | Intro to Sociology               |          | Brewster, Kiyona         | 22/25   | Waitlist<br>(1) | MWF 8:00 - 9:00 AM; MAIN Campus, Grant Hall, Tech classroom, 409                      | 3.0          | 08/27/2018 | 12/07/2018 |
|      | SOC 110-b    | Intro to Sociology               |          | Brewster, Kiyona         | 26/25   | Waitlist (3)    | MWF 9:10 - 10:10 AM; MAIN Campus, Grant Hall, Tech classroom, 409                     | 3.0          | 08/27/2018 | 12/07/2018 |
|      | SOC 215-a    | Religion in France               |          | Sabate-Llobera, Nuria    | 13/20   | Open            | 0:00 - 0:00 AM; STRS Campus, ABRD Building                                            | 3.0          | 08/27/2018 | 12/07/2018 |
|      | SOC 305-a    | Research Methods                 |          | Wiles, Kaelyn E.         | 10/9    | Closed          | MWF 10:20 - 11:20 AM; MAIN Campus, Crounse Academic Center, Tech classroom, 302       | 3.0          | 08/27/2018 | 12/07/2018 |
|      | SOC 315-a    | Race, Class, and<br>Gender       |          | Brewster, Kiyona         | 6/30    | Open            | TR 9:40 - 11:10 AM; MAIN Campus, Olin Hall, Classroom, 109                            | 3.0          | 08/27/2018 | 12/07/2018 |
|      | SOC 360-a    | Social Psychology                |          | Kassner, Matthew<br>Paul | 1/8     | Open            | MWF 10:20 - 11:20 AM; MAIN Campus, Young Hall, Classroom, 138                         | 3.0          | 08/27/2018 | 12/07/2018 |
|      | SOC 500-a    | Senior Seminar                   |          | Wiles, Kaelyn E.         | 8/8     | Open            | MWF 12:40 - 1:40 PM; MAIN Campus, Crounse Academic Center, Tech seminar classroom 468 | n, 3.0       | 08/27/2018 | 12/07/2018 |
| Add  | Courses      |                                  |          |                          |         |                 |                                                                                       |              |            |            |

You can add courses from the Course Search tab. For example, if you search by the Sociology Department, you will see all of the Sociology listings. You can select the course you want and then click on the "Add Courses" button.

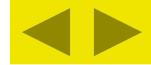

### Add/Drop

| Term:                 | FA 2018 🗸               |                                                                                                    |
|-----------------------|-------------------------|----------------------------------------------------------------------------------------------------|
| Student Program:      | Undergraduate           | Select the Student Program for this registration and then select the Course Program to find a course. |
| Registration is curr  | rently OPEN. Your ass   | igned date to register is 07/02/2018, 08:30a to 07/13/2018, 12:01a.                                   |
| You are currently reg | gistered for 7 credits. |                                                                                                    |
| Program:              | All                     | Select which courses will be displayed in the schedule & searches below.                              |
|                       |                         |                                                                                                    |
| h-ji                  |                         |                                                                                                    |

| Add by Course Code Course Search                                                                                                    |              |
|----------------------------------------------------------------------------------------------------|--------------|
| To add a course, start typing its course code in the box below. A dropdown of courses that match what you have typed will a courses at a time using this feature. If you don't know the course or section codes you need, use the course search ta |              |
| Course Code:                                                                                                    | Course Code: |
| 1. 2.                                                                                                    |              |
| 3. 4.                                                                                                    |              |
| 5. 6.                                                                                                    |              |
| Add Course(s)                                                                                                    |              |

| N .      | Schedul | le (Registered)   |                                |                      |                            |         |
|----------|---------|-------------------|--------------------------------|----------------------|----------------------------|---------|
| 1        | Swap    | Title             | Title                          | Schedule             | Location                   | Credits |
|          | 0       | CHE 131-b         | General Chemistry-I            | MWF 9:10 - 10:10 AM  | MAIN Campus Young Hall 110 | 4.00    |
| √        | 70      | <u>CHE 131L-c</u> | CHE 131 Lab                    | T 8:00 - 11:00 AM    | MAIN Campus Young Hall 204 | 0.00    |
| <b>✓</b> | 0       | HIS 230-a         | Development of United States-I | MWF 10:20 - 11:20 AM | MAIN Campus Olin Hall 129  | 3.00    |
| Droj     | Selec   | ted Courses       |                                |                      |                            |         |

If you want to drop a course from your schedule, just select the course you wish to drop and click the "Drop Selected Courses" button.

### Add/Drop FA 2018 V Term: Student Program: Undergraduate Select the Student Program for this registration and then select the Course Program to find a course. Registration is currently OPEN. Your assigned date to register is 07/02/2018, 08:30a to 07/13/2018, 12:01a. You are currently registered for 4 credits Program: Select which courses will be displayed in the schedule & searches below. Messages HIS 230-a Successfully Dropped! Add by Course Code Course Search To add a course, start typing its course code in the box below. A dropdown of courses that match what you have typed will appear. Select the course code and section number you want from the dropdown. You can add up to six courses at a time using this feature. If you don't know the course or section codes you need, use the course search tab above. Course Code: Course Code 2. 3. 4. Add Course(s) Your Schedule (Registered) CHE 131-b General Chemistry-I MWF 9:10 - 10:10 AM MAIN Campus Young Hall 110 CHE 131L-c CHE 131 Lab T 8:00 - 11:00 AM MAIN Campus Young Hall 204 Drop Selected Courses Swap

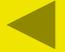

The course will no longer appear on the screen and a message will appear stating, "(Course Number)-Successfully Dropped!."

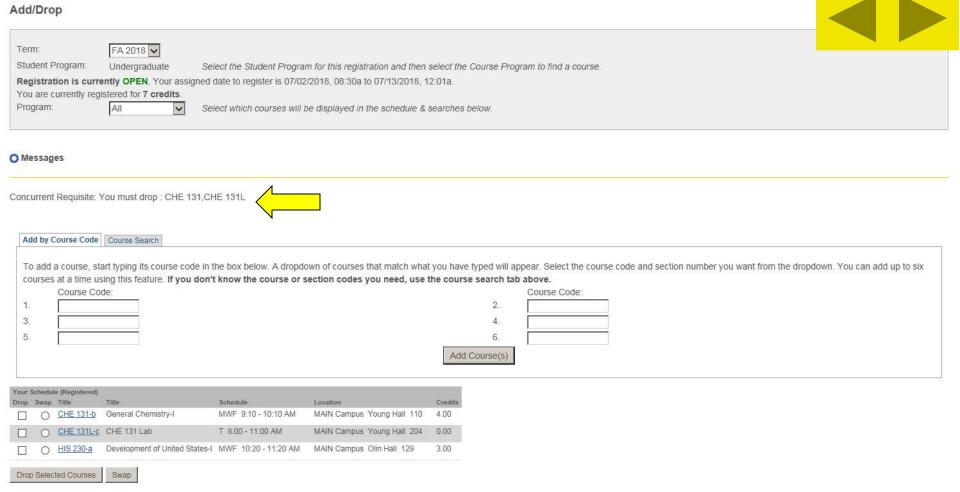

If you try to drop a course with a concurrent requisite like a science course with a lab, you must click on the course and the lab before clicking the "Drop Selected Courses" button. The system will not allow you to drop just one of the concurrent requisites. If you try, the course will not be dropped and you will see a message stating, "Concurrent Requisite: You must drop:

(Course Number, Course Number."

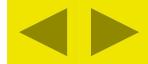

### Add/Drop

| Term:       |                | FA 2018 🗸                               |                           |                                  |                      |                                                                                                    |
|-------------|----------------|-----------------------------------------|---------------------------|----------------------------------|----------------------|----------------------------------------------------------------------------------------------------|
| Student P   | rogram:        | Undergraduate Se                        | elect the Student Program | m for this registration and then | select the Course F  | Program to find a course.                                                                               |
| Registrat   | ion is curre   | ntly OPEN. Your assigned                | date to register is 07/02 | /2018, 08:30a to 07/13/2018, 1   | 2:01a.               |                                                                                                    |
|             |                | stered for 7 credits.                   |                           |                                  |                      |                                                                                                    |
| Program:    |                | All Se                                  | lect which courses will b | e displayed in the schedule &    | searches below.      |                                                                                                    |
|             |                |                                         |                           |                                  |                      |                                                                                                    |
|             |                |                                         |                           |                                  |                      |                                                                                                    |
| Add by C    | ourse Code     | Course Search                           |                           |                                  |                      |                                                                                                    |
| -           |                | 100000000000000000000000000000000000000 |                           |                                  |                      |                                                                                                    |
| To add a    | a course, sta  | art typing its course code in           | the box below. A dropdo   | wn of courses that match what    | t you have typed wil | ill appear. Select the course code and section number you want from the dropdown. You can add up to six |
|             |                |                                         | t know the course or s    | ection codes you need, use       | the course search    |                                                                                                    |
| V2          | Course Co      | de:                                     |                           |                                  | 0                    | Course Code:                                                                                            |
| 1.          |                |                                         |                           |                                  | 2.                   |                                                                                                    |
| 3.          |                |                                         |                           |                                  | 4.                   |                                                                                                    |
| 5.          |                |                                         |                           |                                  | 6.                   |                                                                                                    |
|             |                |                                         |                           |                                  | Add Course(s         |                                                                                                    |
| 9           |                |                                         |                           |                                  |                      |                                                                                                    |
| Your S      | e (Registered) |                                         |                           |                                  |                      |                                                                                                    |
| Drop        | Title          | Title                                   | Schedule                  | Location                         | Credits              |                                                                                                    |
|             | CHE 131-b      | General Chemistry-I                     | MWF 9:10 - 10:10 AM       | MAIN Campus Young Hall 110       | 4.00                 |                                                                                                    |
|             | CHE 131L-c     | CHE 131 Lab                             | T 8:00 - 11:00 AM         | MAIN Campus Young Hall 204       | 0.00                 |                                                                                                    |
|             | HIS 230-a      | Development of United States-I          | MWF 10:20 - 11:20 AM      | MAIN Campus Olin Hall 129        | 3.00                 |                                                                                                    |
| Drop Select | ted Courses    | Swap                                    |                           |                                  |                      |                                                                                                    |

The Swap feature allows you to swap one course for another, but it won't perform the drop if the course you want to go into is closed or conflicts with another course in your schedule. Select the course you want to swap out of and click on the Swap button.

#### COURSE SCHEDULES AND REGISTRATION - COURSE SEARCH

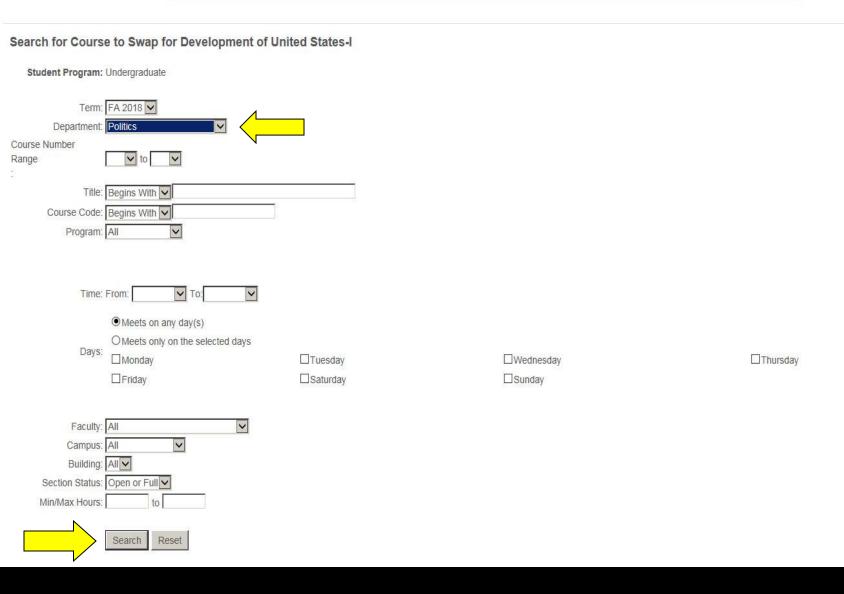

After selecting the Swap button, you will be taken to the Course Search screens. Enter in your search criteria and hit the Search button. In this example, I want to find all courses offered in Politics.

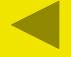

| 0   | POL 120-a | Intro to Political Ideologies       | Lunde Seefeldt,<br>Jennapher | 23/22 | Closed      | TR 9:40 - 11:10 AM; MAIN Campus, Olin Hall, Tech classroom, 129                             | 3.0  | 08/27/2018 | 12/07/2018 |
|-----|-----------|-------------------------------------|------------------------------|-------|-------------|---------------------------------------------------------------------------------------------|------|------------|------------|
| •   | POL 120-b | Intro to Political Ideologies       | unde Seefeldt,<br>Jennapher  | 20/22 | Reopened    | TR 12:40 - 2:10 PM; MAIN Campus, Olin Hall, Tech classroom, 129                             | 3.0  | 08/27/2018 | 12/07/2018 |
| 0   | POL 130-a | Intro to Comparative Politics       | Hendrickson, Petra           | 10/20 | Open        | MWF 9:10 - 10:10 AM; MAIN Campus, Sutcliffe Athletics Bldg, Classroom, 330                  | 3.0  | 08/27/2018 | 12/07/2018 |
| 0   | POL 130-b | Intro to Comparative Politics       | Hendrickson, Petra           | 16/20 | Open        | MWF 10:20 - 11:20 AM; MAIN Campus, Sutcliffe Athletics Bldg, Classroom, 330                 | 3.0  | 08/27/2018 | 12/07/2018 |
| 0   | POL 205-a | Intro to Political Analysis         | Hendrickson, Petra           | 1/1   | Closed      | 0:00 - 0:00 AM; MAIN Campus, Building, No Description                                       | 3.0  | 08/27/2018 | 12/07/2018 |
| 0   | POL 210-a | American Politics & Institutions    | Stroup, Daniel G.            | 25/30 | Open        | MWF 11:30AM - 12:30 PM; MAIN Campus, Crounse Academic Center, Tech classroom w/ tables, 301 | 3.0  | 08/27/2018 | 12/07/2018 |
| 0   | POL 260-a | Intro to International<br>Relations | Bosco, Robert                | 25/25 | Waitlist(1) | MWF 10:20 - 11:20 AM; MAIN Campus, Crounse Academic Center, Tech classroom w/ Tables, 313   | 3.0  | 08/27/2018 | 12/07/2018 |
| 0   | POL 260-b | Intro to International<br>Relations | Bosco, Robert                | 24/25 | Reopened    | MWF 11:30AM - 12:30 PM; MAIN Campus, Crounse Academic Center, Tech classroom w/ Tables, 313 | 3.0  | 08/27/2018 | 12/07/2018 |
| 0   | POL 300-a | Western Political Theory-I          | Paskewich, Christopher       | 26/30 | Open        | TR 8:00 - 9:30 AM; MAIN Campus, Crounse Academic Center, Tech classroom, 302                | 3.0  | 08/27/2018 | 12/07/2018 |
| 0   | POL 320-a | American Constitutional<br>Interpre | Stroup, Daniel G.            | 22/30 | Open        | MWF 9:10 - 10:10 AM; MAIN Campus, Young Hall, Classroom, 244                                | 3.0  | 08/27/2018 | 12/07/2018 |
| 0   | POL 323-a | The New American<br>Democracy?      | Lunde Seefeldt,<br>Jennapher | 7/30  | Open        | TR 2:20 - 3:50 PM; MAIN Campus, Olin Hall, Tech classroom, 129                              | 3.0  | 08/27/2018 | 12/07/2018 |
| 0   | POL 343-a | African Politics                    | Hartmann, Lori L.            | 21/30 | Open        | MWF 12:40 - 1:40 PM; MAIN Campus, Crounse Academic Center, Tech classroom w/ tables, 301    | 3.0  | 08/27/2018 | 12/07/2018 |
| 0   | POL 346-a | East Asian Politics                 | Badie, Dina A.               | 18/30 | Open        | TR 12:40 - 2:10 PM; MAIN Campus, Crounse Academic Center, Tech classroom w/ Tables, 313 $$  | 3.0  | 08/27/2018 | 12/07/2018 |
| 0   | POL 363-a | American Foreign Policy             | Badie, Dina A.               | 30/30 | Waitlist(4) | TR 9:40 - 11:10 AM; MAIN Campus, Crounse Academic Center, Tech classroom w/ Tables, 313     | 3.0  | 08/27/2018 | 12/07/2018 |
| 0   | POL 370-a | International Political<br>Economy  | Bosco, Robert                | 31/30 | Waitlist(2) | MWF 1:50 - 2:50 PM; MAIN Campus, Crounse Academic Center, Tech classroom w/ tables, 301     | 3.0  | 08/27/2018 | 12/07/2018 |
| 0   | POL 371-a | Political Economy of<br>Development | Hartmann, Lori L.            | 13/30 | Open        | MWF 8:00 - 9:00 AM; MAIN Campus, Crounse Academic Center, classroom, 315                    | 3.0  | 08/27/2018 | 12/07/2018 |
| 0   | POL 402-a | Research Participation              | Werner, Brett Alan           | 1/1   | Closed      | 0:00 - 0:00 AM; MAIN Campus, Building, No Description                                       | 3.0  | 08/27/2018 | 12/07/2018 |
| 0   | POL 461-a | The Construction of Europe          | Sabate-Llobera, Nuria        | 10/20 | Open        | 0:00 - 0:00 AM; STRS Campus, ABRD Building                                                  | 3.0  | 08/27/2018 | 12/07/2018 |
| 0   | POL 500-a | Senior Seminar                      | Paskewich, Christopher       | 11/10 | Waitlist(1) | TR 2:20 - 3:50 PM; MAIN Campus, Crounse Academic Center, Tech seminar, 401                  | 3.0  | 08/27/2018 | 12/07/2018 |
| Swa |           |                                     |                              |       |             |                                                                                             |      |            |            |
| 4   |           | Just select the o                   | course you                   | war   | nt to       | swap into and then hit the Swap I                                                           | outt | on.        |            |

Swap Course code

Name

Req Note Faculty

Reg/Max Status

Schedule

Credits Begin Date End Date

### Add/Drop Term: FA 2018 V Student Program: Select the Student Program for this registration and then select the Course Program to find a course. Undergraduate Registration is currently OPEN. Your assigned date to register is 07/02/2018, 08:30a to 07/13/2018, 12:01a. You are currently registered for 7 credits Program: All Select which courses will be displayed in the schedule & searches below. Messages HIS 230-a - Successfully Dropped POL 120-b - Successfully Added Add by Course Code Course Search To add a course, start typing its course code in the box below. A dropdown of courses that match what you have typed will appear. Select the course code and section number you want from the dropdown. You can add up to six courses at a time using this feature. If you don't know the course or section codes you need, use the course search tab above. Course Code: Course Code: 2. 3. Add Course(s) Your Schedule (Registered) Schedule Location Credits CHE 131-b General Chemistry-I MWF 9:10 - 10:10 AM MAIN Campus Young Hall 110 4.00 CHE 131L-c CHE 131 Lab T 8:00 - 11:00 AM 0.00 MAIN Campus Young Hall 204 POL 120-b Intro to Political Ideologies TR 12:40 - 2:10 PM MAIN Campus Olin Hall 129 3.00 Drop Selected Courses Swap If the Swap was successful, you will see a message stating the one

course was dropped and the other course was added. The one course will disappear from your schedule and the new course will appear.

### Add/Drop

Term:

FA 2018 V

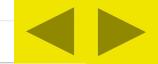

| Student Program:     | Undergraduate            | Select the Student Program for this registration and then select the Course Program to find a course.                                                                                |
|----------------------|--------------------------|----------------------------------------------------------------------------------------------------|
| Registration is cur  | rently OPEN. Your a      | signed date to register is 07/02/2018, 08:30a to 07/13/2018, 12:01a.                                                                                                    |
| You are currently re | gistered for 14 credit   |                                                                                                    |
| Program:             | All                      | Select which courses will be displayed in the schedule & searches below.                                                                                                    |
|                      |                          |                                                                                                    |
|                      |                          |                                                                                                    |
| Add by Course Cod    | Ocurso Soarch            |                                                                                                    |
| Add by Course Cou    | Course Search            |                                                                                                    |
| To add a course, s   | start typing its course  | code in the box below. A dropdown of courses that match what you have typed will appear. Select the course code and section number you want from the dropdown. You can add up to six |
| courses at a time    | using this feature. If y | ou don't know the course or section codes you need, use the course search tab above.                                                                                                 |
| Course C             | ode:                     | Course Code:                                                                                                    |
| 1.                   |                          | 2.                                                                                                    |
| 3.                   |                          | 4.                                                                                                    |
| 5.                   |                          | 6.                                                                                                    |
|                      |                          | Add Course(s)                                                                                                    |

| Drop | Swap | Title            | Title                         | Schedule             | Location    |                             | Credits |
|------|------|------------------|-------------------------------|----------------------|-------------|-----------------------------|---------|
|      | 0    | CHE 131-b        | General Chemistry-I           | MWF 9:10 - 10:10 AM  | MAIN Campus | Young Hall 110              | 4.00    |
|      | 0    | CHE 131L-c       | CHE 131 Lab                   | T 8:00 - 11:00 AM    | MAIN Campus | Young Hall 204              | 0.00    |
|      | 0    | EXO 001-a        | Extended Orientation          | M 1:50 - 2:50 PM     | MAIN Campus | Crounse Academic Center 106 | 1.00    |
|      | 0    | <u>HUM 110-a</u> | Intro to Humanities-I         | MWF 8:00 - 9:00 AM   | MAIN Campus | Crounse Academic Center 302 | 3.00    |
|      | 0    | POL 120-b        | Intro to Political Ideologies | TR 12:40 - 2:10 PM   | MAIN Campus | Olin Hall 129               | 3.00    |
|      | 0    | SPA 121-b        | Review of Fundamentals        | MWF 10:20 - 11:20 AM | MAIN Campus | Crounse Academic Center 405 | 3.00    |

Once you have registered for all your courses, you are finished. No other steps are required to complete your registration. Please logout of the Centrenet to ease traffic on the system and help online registration to run smoothly.

## Help us ensure the success of online registration:

- 1. Do not access online registration until your time to register. You can access the system and check to see if you are cleared to register, but please do this before registration begins on Monday.
- 2. Register as quickly as possible once you are in the registration system by knowing the correct course number and section letter for the courses you want and having alternates ready in case courses are closed.
- 3. Once you are finished, logout of the Centrenet. Please do not reenter online registration during peak hours of registration week (7:00 am to 2:00 pm).

Thank you for all your assistance.